**Pioneer Dj** 

# **DJ микшерный пульт DJM-250MK2**

# **http://pioneerdj.com/support/**

# **http://rekordbox.com/**

На указанном выше сайте поддержки Pioneer DJ содержатся FAQ, информация по программному обеспечению, а также различные другие типы информации и услуг, позволяющие лучше использовать ваше изделие.

# Инструкции по эксплуатации

# **Содержание**

#### **Как следует читать данное руководство**

Благодарим Вас за покупку этого изделия компании Pioneer DJ. Внимательно ознакомьтесь с данным руководством и "Инструкции по эксплуатации (Краткое руководство пользователя)", входящие в комплект поставки устройства. В этих документах содержится важная информация, которую необходимо изучить перед началом работы с устройством.

- В данном руководстве названия каналов и кнопок, указанные на изделии, названия меню в программном обеспечении и т.п., указаны в квадратных скобках ([ ]). (Напр., канал [**MASTER**], кнопка [**ON**/**OFF**], меню [**Пуск**])
- Пожалуйста, помните, что экраны и технические характеристики программного обеспечения, описываемого в данном руководстве, а также внешний вид и технические характеристики оборудования в данный момент находятся в стадии развития и конечные технические характеристики могут различаться.
- ! Пожалуйста, помните, что в зависимости от версии операционной системы, настроек веб-браузера, др. способы управления могут отличаться от процедур, описанных в данном руководстве.
- Обратите внимание, что язык экранов программного обеспечения, описанного в данном руководстве, может отличаться от языка ваших экранов.

## **До начала**

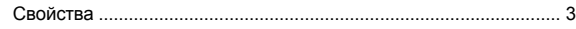

## **Названия деталей и функции**

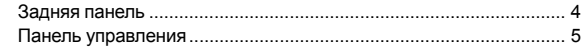

#### **Подключения**

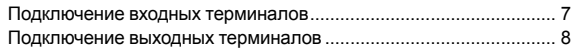

#### **Управление**

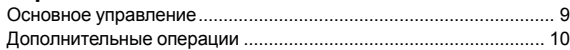

# **Использование rekordbox dj**

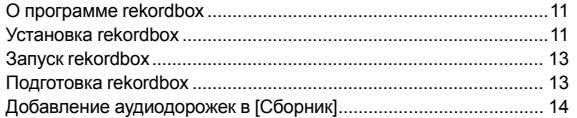

#### **Использование системы DVS**

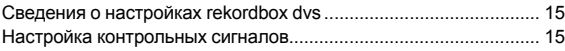

#### **Использование прочих приложений кроме rekordbox dj**

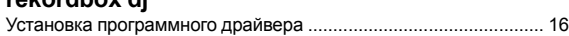

#### **Изменение настроек**

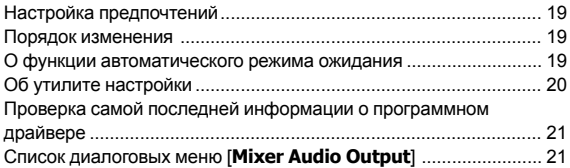

#### **Дополнительная информация**

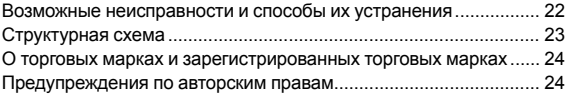

# **До начала**

# <span id="page-2-0"></span>**Свойства**

Данное устройство представляет собой 2-канальный DJ-микшер. Он является продолжением серии DJM от Pioneer DJ и стал мировым стандартом дискотек и клубов. Устройство оснащено внутренней звуковой картой, которая позволяет работать с системой DVS на вертушках или CDJ. Оно также поддерживает различные DJ выступления благодаря панели для скретчинга и использованию Magvel Fader.

# **PLUG & PLAY**

Данное устройство оснащено внутренней звуковой картой, позволяющей начать работу с диджейским ПО немедленно, выполнив подключение к компьютеру с помощью USB-кабеля без сложных настроек.

\_\_\_\_\_\_\_\_\_\_\_\_\_\_\_\_\_\_\_\_\_\_\_\_

#### <u> - - - - - - - - - - - - - -</u> **FADER & ISOLATOR**

MAGVEL FADER: Устройство поддерживает функцию кроссфейдера. Эта наша патентованная магнитная система. MAGVEL FADER отличается повышенной износостойкостью, выдерживая более 10 миллионов операций, и повышает точность настройки. Эта система также доказала свою эффективность при активном скрэтчинге.

CHANNEL FADER: Данное устройство поддерживает функцию Channel Fader Curve, аналогичную тем, что представлены в устройствах DJM-900NXS2, установленных в клубах. Оно позволяет микшировать, создавая ровный и длинный микс. 3-BAND ISOLATOR: В устройстве предусмотрена функция изолятора изменения тона путем индивидуальной настройки высоких, средних частот и басов. Вы можете приглушать отдельные диапазоны звуковых частот поворотом регулятора влево.

# **SOUND COLOR FX**

SOUND COLOR FX этого устройства имеет функцию FILTER, получившую широкое признание среди диджеев, работающих в клубах с системами DJM-900NXS2, и позволяющую выполнить различные DJ выступления. Вы можете изменять дорожки для достижения нужного качества звучания и импровизировать во время выступления поворотом регуляторов [**COLOR**]. Поворачивая регулятор [**PARAMETER**], можно менять диапазон выразительности.

# **"rekordbox dj" и "rekordbox dvs"**

Устройство поставляется с лицензионным ключом на программное обеспечение "rekordbox dj" и "rekordbox dvs".

С помощью "rekordbox dvs" с Control Vinyl вы можете создавать выступления как при использовании аналоговых записей.

#### **О программе rekordbox**

**Ru 3**<br> **Ru 3**<br> **POPOE**<br> **PUBREM 02**<br> **Ru 3** rekordbox — это комплексное программное обеспечение, которое позволяет управлять аудиодорожками для DJ выступлений. "rekordbox dj" является функцией DJ выступление rekordbox. Для получения дополнительной информации см. *[Использование](#page-10-2)  [rekordbox dj](#page-10-2)* [\(стр.11\).](#page-10-2)

# **Названия деталей и функции**

# <span id="page-3-0"></span>**Задняя панель**

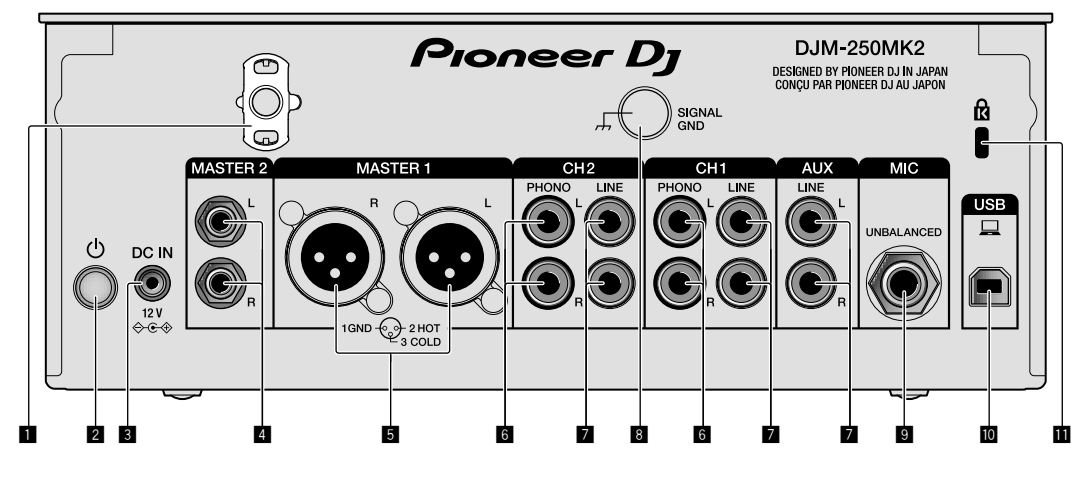

#### **1 Крюк проводки**

Зафиксируйте силовой кабель адаптера переменного тока во избежание случайного отсоединения от устройства.

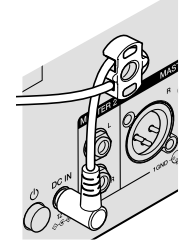

# 2 **Переключатель (стр. [9](#page-8-1))**

Этот переключатель позволяет включать и отключать питание устройства.

# 3 **Разъем DC IN (стр. [7](#page-6-0))**

Подключите разъем постоянного тока к адаптеру переменного тока, входящего в комплект поставки. Подключите все прочие устройства, затем подключите силовой кабель.

Используйте только силовой кабель и адаптер переменного тока, поставляемый с данным аппаратом.

## 4 **Выходные терминалы MASTER2 (стр. [8\)](#page-7-0)**

Подключите аппарат к аналоговым входным терминалам на усилителе мощности и т. п.

## 5 **Выходные терминалы MASTER1 (стр. [8](#page-7-0))**

Подключите устройства, например, аудиоколонку или усилитель мощности, в терминал аналогового входа. Используйте эти терминалы для симметричного выхода. **Будьте внимательны, чтобы случайно не подключить силовой кабель адаптера переменного тока или силовой кабель другого устройства.** 

**Не подключайте разъем, по которому может подаваться фантомное питание.**

## 6 **Входные терминалы PHONO (стр. [7](#page-6-0))**

Подключите аппарат к выходному проигрывающему устройству (с головкой звукоснимателя ММ). Не вводите сигналы линейного уровня.

# 7 **Входные терминалы LINE (стр. [7](#page-6-0))**

Подключите аппарат к DJ проигрывателю или выходному компоненту линейного уровня.

# 8 **Разъем SIGNAL GND (стр. [7\)](#page-6-0)**

Сюда подключается провод заземления аналогового проигрывателя. Это позволяет уменьшить шум при подключении аналогового проигрывателя.

9 **Входной терминал MIC (стр. [7](#page-6-0))** Подключение микрофона.

#### a **Разъем USB (стр. [7](#page-6-0))** Подключите к компьютеру.

**П Слот замка Кенсингтона** 

**Ru**

**4**

# <span id="page-4-0"></span>**Панель управления**

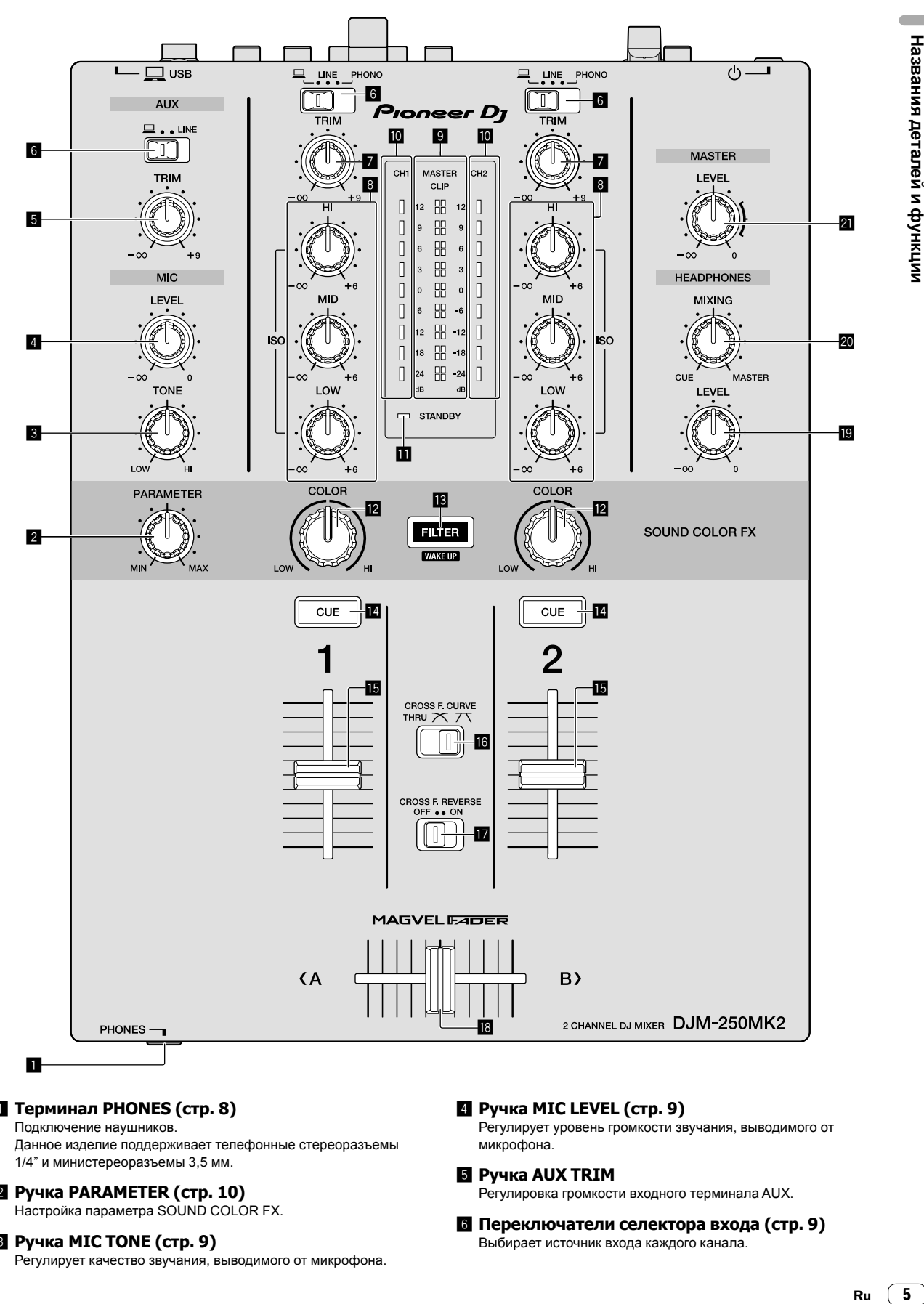

#### 1 **Терминал PHONES (стр. [8\)](#page-7-0)** Подключение наушников.

Данное изделие поддерживает телефонные стереоразъемы 1/4" и министереоразъемы 3,5 мм.

# 2 **Ручка PARAMETER (стр. [10](#page-9-1))**

Настройка параметра SOUND COLOR FX.

## 3 **Ручка MIC TONE (стр. [9\)](#page-8-2)**

Регулирует качество звучания, выводимого от микрофона.

# 4 **Ручка MIC LEVEL (стр. [9](#page-8-2))**

Регулирует уровень громкости звучания, выводимого от микрофона.

## **5 Ручка AUX TRIM**

Регулировка громкости входного терминала AUX.

6 **Переключатели селектора входа (стр. [9\)](#page-8-1)** Выбирает источник входа каждого канала.

## 7 **Ручка TRIM (стр. [9\)](#page-8-1)**

Регулировка уровня звука каждого канала.

#### 8 **Ручки ISO (HI, MID, LOW) (стр. [9\)](#page-8-3)**

Регулировка качества звучания соответствующих каналов.

#### 9 **Индикатор контрольного уровня (стр. [9](#page-8-1))**

Показывает уровень громкости выходного терминала MASTER. Если уровень громкости слишком высокий, замигает индикатор [**CLIP**]. В этом случае следует уменьшить уровень громкости.

- Медленное мигание: звучание будет искажаться.
- Быстрое мигание: звучание искажено.

#### a **Индикатор уровня канала (стр. [9](#page-8-1))**

Отображает уровень громкости до пропускания через фейдеры каналов.

#### b **Индикатор STANDBY (стр. [10](#page-9-2))**

Этот индикатор горит, когда аппарат находится в режиме ожидания.

#### c **Ручка COLOR (стр. [10\)](#page-9-1)**

Изменяет параметры SOUND COLOR FX различных каналов.

#### $B$  **Кнопка FILTER (стр. [10\)](#page-9-1)**

Включение/выключение эффектов SOUND COLOR FX.

— WAKE UP: Нажмите эту кнопку для выхода из режима ожидания.

#### e **Кнопка CUE (стр. [9\)](#page-8-4)**

Нажмите кнопку [**CUE**] для канала, который хотите контролировать.

#### f **Фейдер каналов (стр. [9](#page-8-1))**

Регулировка громкости звука каждого канала.

#### **16 Селекторный переключатель CROSS F.CURVE**

#### **(THRU,**  $\overline{X}$ **,**  $\overline{X}$ **) (стр. [9\)](#page-8-4)**

Переключает характеристики кривой кроссфейдера.

## h **Переключатель CROSS F. REVERSE (стр. [9\)](#page-8-5)**

Включение/отключение функции обратного кросс-фейдера.

#### i **Кросс-фейдер (стр. [9\)](#page-8-1)**

Звук будет выводиться согласно характеристиками кривой, выбранным с помощью селекторного переключателя [**CROSS F.CURVE**].

#### j **Ручка HEADPHONES LEVEL (стр. [9\)](#page-8-4)**

Регулирует уровень звучания, выводимого от наушников.

#### k **Ручка HEADPHONES MIXING (стр. [9](#page-8-4))**

Регулирует баланс контрольного уровня громкости звучания каналов, для которых нажата кнопка [**CUE**], и звучания канала [**MASTER**].

#### **21 Ручка MASTER LEVEL (стр. [9\)](#page-8-1)**

Регулировка громкости выходного терминала [**MASTER1**] или [**MASTER2**].

Не применяйте излишнюю силу при вытягивании фейдера канала и ручек кроссфейдера. Ручки изготовлены таким образом, что они не могут легко вытягиваться. Сильное вытягивание ручек может привести к поломке аппарата.

**6**

# **Подключения**

При выполнении или изменении подключений, обязательно отключите питание и отсоедините силовой кабель от розетки.

После завершения всех подключений между устройствами подключите силовой кабель. Используйте только поставляемый силовой кабель.

Смотрите инструкции по эксплуатации к подключаемому компоненту.

- ! Подключите данное устройство к компьютеру напрямую через кабель USB.
- ! Используйте кабели USB, соответствующие спецификации USB 2.0.
- ! Концентраторы USB не могут использоваться.

# <span id="page-6-0"></span>**Подключение входных терминалов**

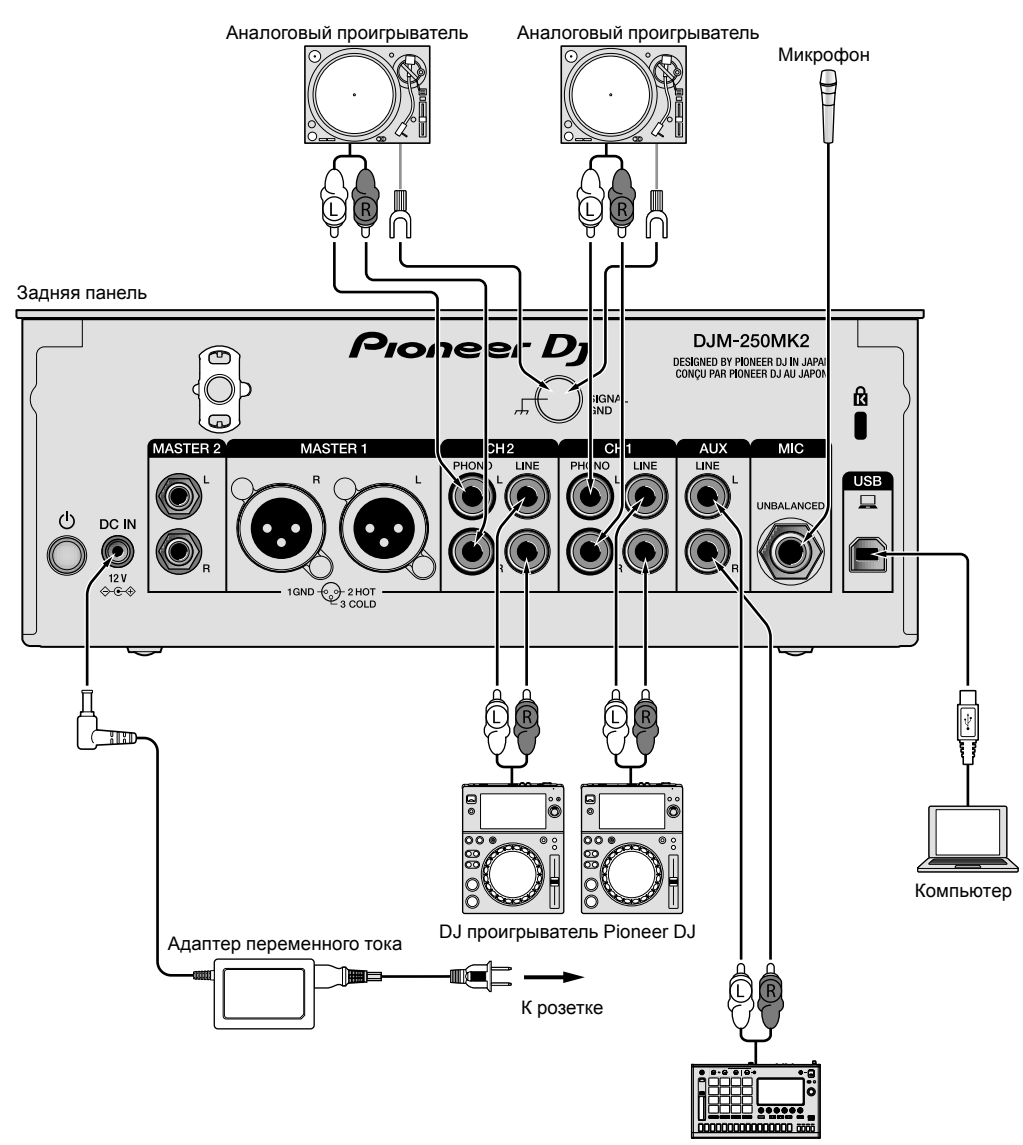

Сэмплер Pioneer DJ и т.п.

# <span id="page-7-0"></span>**Подключение выходных терминалов**

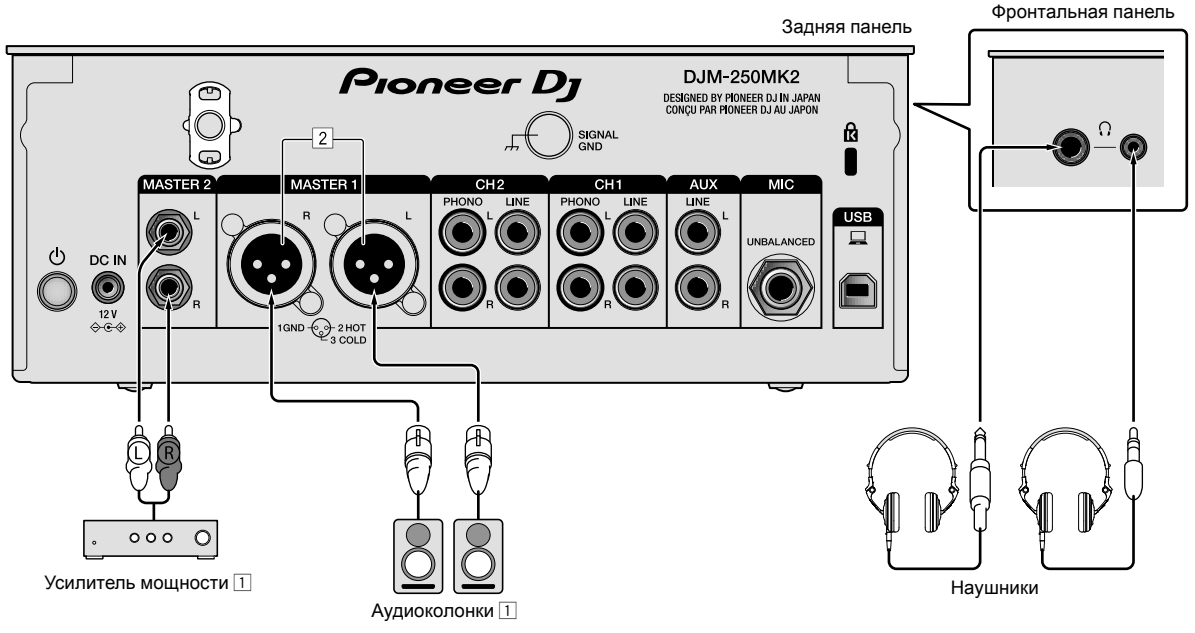

1 Используйте выходные терминалы [**MASTER1**] только для симметричного выхода. Подключение к несимметричному входу (как RCA) через преобразующий кабель XLR на RCA (или преобразующий адаптер) и др., может привести к снижению качества звучания и/или вызвать шум.

Для подключения к несимметричному входу (как RCA) используйте выходные терминалы [**MASTER2**].

2 **Будьте внимательны, чтобы случайно не подключить силовой кабель от другого аппарата к выходным терминалам [MASTER1].**

**Не подключайте терминал, на который подается фантомное питание, к выходным терминалам [MASTER1].**

# **Управление**

# <span id="page-8-0"></span>**Основное управление**

# <span id="page-8-1"></span>**Вывод звучания**

## **1 Нажмите переключатель .**

Включите устройство.

## <span id="page-8-6"></span>**2 Переключите переключатели селектора входа.**

Выберите источники входа для различных каналов из устройств, подключенных к данному аппарату.

- $-$  [ $\Box$ ]: Выбран аудиосигнал от компьютера, подключенного в терминал [**USB**].
- [**LINE**]: Выбран аудиосигнал с устройства, подключенного к входному терминалу [**LINE**].
- [**PHONO**]: Выбран аудиосигнал с аналоговых проигрывателей, подключенных к входным терминалам [**PHONO**].

# **3 Поверните ручку [TRIM].**

Отрегулируйте уровень аудиосигналов, поступающих на каждый канал.

Когда аудиосигналы надлежащим образом поступают на нужный канал, высвечивается индикатор уровня соответствующего канала.

## **4 Передвиньте фейдер канала вверх.**

Отрегулируйте уровень аудиосигналов, выводимых на каждый канал.

## **5 Зафиксируйте кроссфейдер.**

В данной операции нет необходимости, когда селекторный переключатель [**CROSS F.CURVE**] установлен в положение [**THRU**].

# **6 Поверните ручку [MASTER LEVEL].**

Аудиосигналы выводятся от выходных терминалов [**MASTER1**] и [**MASTER2**].

Высвечивается индикатор контрольного уровня.

## <span id="page-8-3"></span>-------------------------------**Регулировка качества звучания**

# **Вращайте ручки [ISO (HI, MID, LOW)] для соответствующих каналов.**

Ниже показаны диапазоны регулировки для соответствующих ручек.

- [**HI**]: от –∞ дБ до +6 дБ (20 кГц)
- [**MID**]: от –∞ дБ до +6 дБ (1 кГц)
- [**LOW**]: от –∞ дБ до +6 дБ (20 Гц)

# **Контроль звучания с помощью наушников**

# **1 Подключите наушники к терминалу [PHONES].**

. . . . . . . . . . . . . . . . . . . .

## **2 Нажмите кнопку [CUE] для канала, который хотите контролировать.**

# **3 Поверните ручку [HEADPHONES MIXING].**

Отрегулируйте баланс контрольного уровня громкости звучания каналов, для которых нажата кнопка [**CUE**], и звучания канала [**MASTER**].

# **4 Поверните ручку [HEADPHONES LEVEL].**

Отрегулируйте громкость звучания в наушниках.

# <span id="page-8-4"></span>**Настройка кривой фейдера**

## **Установите селекторный переключатель [CROSS F.CURVE (THRU,**  $\overline{X}$ **,**  $\overline{X}$ **)] в нужное положение.**

- [**THRU**]: Выберите это значение, если кросс-фейдер не используется.
- $-$  [ $\overline{\mathsf{\Sigma}}$ ]: Образует плавно поднимающуюся кривую.
- **Ru Property Controller Controller Controller Controller Controller Controller Controller Controller Controller Controller Controller Controller Controller Controller Controller Controller Controller Controller Controll**  $\overline{Z}$ . Образует резко поднимающуюся кривую. (Если кросс-фейдер переводится из крайнего левого или правого положения, то звучание начнет немедленно выводится с противоположной стороны.)

<span id="page-8-5"></span>**Использование функции обратного кросс-фейдера**

# **Поверните переключатель [CROSS F.REVERSE].**

При повороте переключателя [**CROSS F.REVERSE**] рабочее направление кросс-фейдера изменится на обратное.

# **Использование режима AUX**

<u>. . . . . . . . . . . . . . . . . .</u>

## **1 Установите переключатель селектора входа на позицию AUX.**

- $-$  [ $\Box$ ]: Выбран аудиосигнал от компьютера, подключенного в терминал [**USB**].
- [**LINE**]: Выбран аудиосигнал с устройства, подключенного к входному терминалу [**LINE**].

# **2 Поверните ручку [AUX TRIM].**

Отрегулируйте уровень аудиосигналов, поступающих в канал AUX.

# <span id="page-8-2"></span>**Использование микрофона**

\_\_\_\_\_\_\_\_\_\_\_\_\_\_\_\_\_\_\_\_

## **1 Подключите микрофон к входному терминалу [MIC].**

# **2 Поверните ручку [MIC LEVEL].**

Отрегулируйте громкость входного терминала [**MIC**].

Если ручка перемещена в крайнее правое положение, то выводимый звук будет слишком громким.

## **3 Вращайте ручку [MIC TONE] для настройки качества звучания.**

- Если ручка повернута в положение [**LOW**], будут ослаблены высокие частоты.
- 0 до –12 дБ (10 кГц)
- Если ручка повернута в положение [**HI**], будут ослаблены низкие частоты.

0 до –12 дБ (100 Гц)

# <span id="page-9-0"></span>**Дополнительные операции**

# <span id="page-9-1"></span>**Использование функции SOUND COLOR FX**

Данный эффект изменяется взаимосвязанно поворотом ручки [**COLOR**].

При выводе звук проходит через фильтр.

#### **1 Нажмите кнопку [FILTER].**

Кнопка [**FILTER**] начнет мигать и эффект назначается для каналов [**CH1**] или [**CH2**].

## **2 Поверните ручку [COLOR].**

Эффект применяется к каналу (каналам), для которых был(и) использован(ы) регулятор(ы).

- Поворот против часовой стрелки: Частота среза фильтра нижних частот медленно снижается.
- Поворот по часовой стрелке: Частота среза фильтра высоких частот медленно увеличивается.

## **3 Поверните ручку [PARAMETER].**

Количественный параметр эффекта можно регулировать. Поверните вправо для увеличения резонанса.

## **Отмена эффекта SOUND COLOR FX**

#### **Нажмите мигающую кнопку выбора [FILTER].**

Эффект отменяется.

<span id="page-9-2"></span>-----------------------**Управление программным** 

# **обеспечением через интерфейс MIDI**

Данный аппарат выводит информацию управления кнопками и ручками в универсальном формате MIDI.

Подключившись с помощью USB-кабеля к компьютеру, на котором установлено совместимое с MIDI программное обеспечение, этим программным обеспечением можно будет управлять с данного аппарата.

Перед началом использования установите программное обеспечение на своем компьютере. Кроме того, настройте параметры звука и MIDI-интерфейса.

- ! Подробнее о настройке канала MIDI смотрите раздел *[Изменение настроек](#page-18-3)* на [странице 19.](#page-18-3)
- Подробнее о сообщениях MIDI на данном аппарате смотрите вебсайт ниже. <http://pioneerdj.com/support/>

## **1 Подключите компьютер к терминалу [USB] аппарата.**

После подключения запускается передача сообщений MIDI.

! При использовании фейдера или ручки посылается сообщение с указанием позиции.

# <span id="page-10-2"></span>**Использование rekordbox dj**

# <span id="page-10-0"></span>**О программе rekordbox**

Это руководство содержит в основном объяснение аппаратного функционала данного устройства. Подробные инструкции по эксплуатации rekordbox dj и rekordbox dvs см. в руководстве rekordbox Manual.

rekordbox

rekordbox — это сложное программное обеспечение, которое открывает возможности управления дорожками и DJ-обработки. rekordbox di

rekordbox dj является функцией DJ выступление rekordbox. Чтобы использовать эту функцию, необходимо ввести ключ лицензии с карты лицензии из комплекта поставки устройства. rekordbox dvs

Функция DVS, которую можно добавить в rekordbox dj для выполнения операций деки при помощи управляющих сигналов, воспроизводимых с помощью CDJ или вертушки, называется rekordbox dvs. Чтобы добавить эту функцию, необходимо ввести ключ лицензии с карты лицензии из комплекта поставки устройства.

## **Минимальная операционная среда**

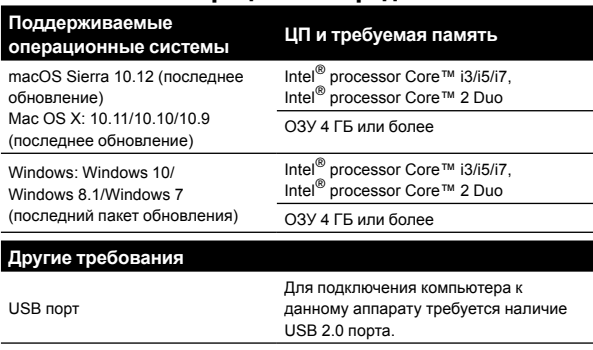

Разрешение дисплея Разрешение 1280 x 768 или выше Подключение к Интернету Для регистрации учетной пользователя rekordbox и загрузки программного обеспечения требуется подключение к Интернету.

- ! Для получения дополнительной информации о системных требованиях, совместимости и поддерживаемых rekordbox операционных системах см. [**Support**] > [**System Requirements**] на веб-сайте rekordbox.com ниже. http://rekordbox.com
- ! Не гарантируется функционирование на всех компьютерах, даже если выполняются все указанные здесь условия по операционной среде.
- В зависимости от настроек энергосбережения и др., компьютера, ЦП и жесткий диск могут не обеспечивать достаточной обрабатывающей способности. В особенности для ноутбуков убедитесь, что компьютер находится в надлежащем состоянии для обеспечения постоянной высокой работоспособности (например, удерживая постоянно подключенным к питанию переменного тока) во время использования rekordbox.
- ! Для использования Интернета требуется составить отдельный контракт с провайдером Интернет-услуг и оплатить услуги провайдера.
- ! Поддержка операционной системы подразумевает, что используется последнее обновление этой версии.

# **Просмотр руководства "rekordbox"**

Руководство может быть представлено в виде файла PDF. Для просмотра файла PDF установите Adobe® Reader®.

## **1 Запустите веб-браузер на компьютере и откройте "rekordbox.com".**

http://rekordbox.com/

- **2 Нажмите [Support].**
- **3 Нажмите [Manual].**

# **4 Выберите из списка необходимый язык.**

! Для получения информации и служб для "rekordbox" см. сайт "rekordbox.com" выше.

# <span id="page-10-1"></span>**Установка rekordbox**

При первой установке rekordbox или обновлении с rekordbox 3 или более ранней версии выполните следующие действия. Если у вас уже установлен rekordbox 4, обновите его до последней версии.

# **Перед установкой программного обеспечения**

Программное обеспечение rekordbox не прилагается. Откройте веб-сайт "rekordbox.com" для загрузки программного обеспечения rekordbox.

<http://rekordbox.com/>

- ! Пользователь обязан подготовить компьютер, сетевые устройства и другие элементы среды использования Интернета, требующиеся для подключения к Интернет.
- ! Если у вас уже установлен rekordbox 4, обновите его до последней версии для использования rekordbox dj и rekordbox dvs.

# **Загрузка rekordbox**

## **1 Откройте "rekordbox.com".**

http://rekordbox.com/en/store/

! Сайт может быть изменен без предварительного уведомления.

## **2 После ознакомления с руководством по началу работы нажмите [Free To Download].**

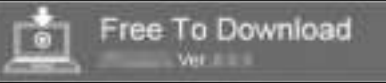

## **3 Ознакомьтесь с условиями лицензионного соглашения программного обеспечения и установите флажок [Agree] для продолжения.**

После установки флажка нажмите [**Download**], чтобы начать загрузку rekordbox.

# **4 Нажмите [Download].**

Начнется загрузка rekordbox.

# **Установка rekordbox**

В зависимости от операционной системы компьютера действия могут отличаться.

Не подключайте данное устройство к компьютеру, пока установка не завершена.

! Если программа открыта на компьютере, закройте ее.

#### **Установка (Mac)**

**1 Разархивируйте загруженный файл ПО rekordbox.**

**2 Дважды щелкните по разархивированному файлу, чтобы запустить программу установки.**

**3 Ознакомьтесь с условиями лицензионного соглашения программного обеспечения и установите флажок [Принимаю] для продолжения.**

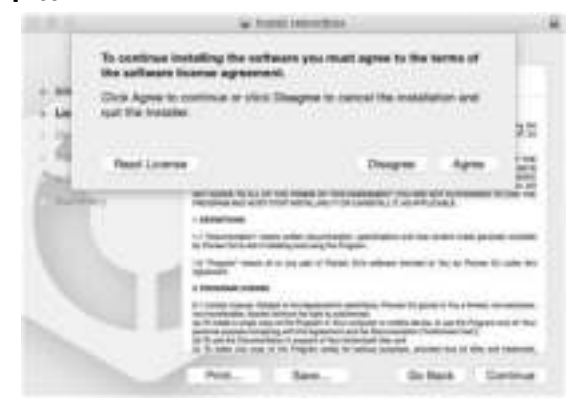

! Если вы не согласны с условиями соглашения об использовании, щелкните по [**He принимаю**] и отмените установку.

## **4 Когда отобразится экран завершения установки, нажмите [Закрыть], чтобы закончить установку.**

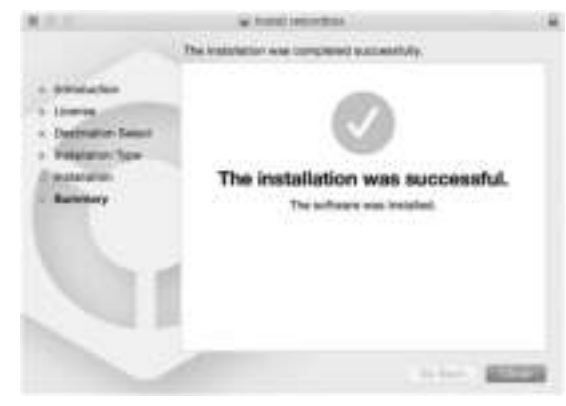

#### **Установка (Windows)**

! Выполните вход в компьютер как администратор перед началом установки.

#### **1 Разархивируйте загруженный файл ПО rekordbox.**

**2 Дважды щелкните по разархивированному файлу, чтобы запустить программу установки.**

## **3 Внимательно прочтите условия лицензионного соглашения, и если вы согласны, то выберите [Согласен], затем щелкните [Вперед].**

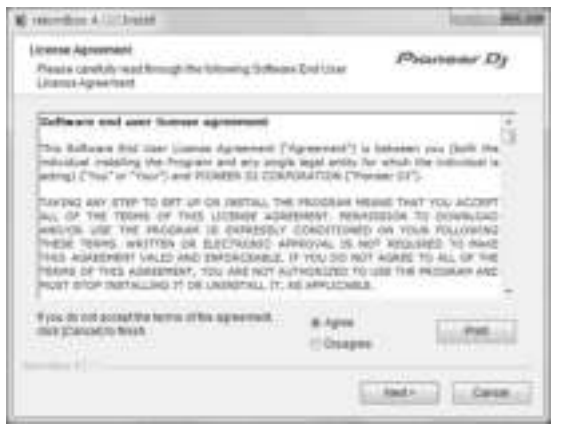

• Если вы не согласны с условиями лицензионного соглашения, щелкните [**Отмена**] и отмените установку.

После выбора места назначения начнется установка. После завершения установки отобразится соответствующее сообщение.

## **4 Нажмите [Завершить] для завершения установки.**

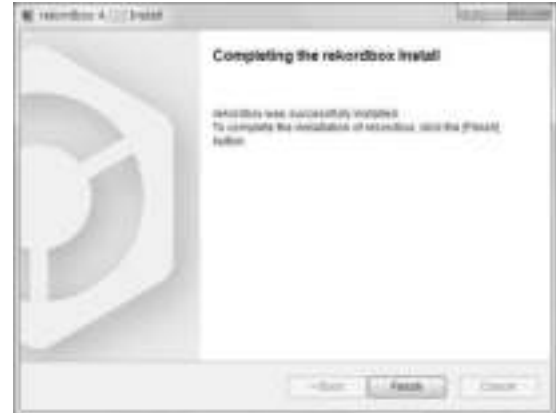

# <span id="page-12-0"></span>**Запуск rekordbox**

#### **Нажмите значок [rekordbox].**

#### **Для Mac**

В Finder откройте папку [**Приложение**] и нажмите значок [**rekordbox**] в папке [**rekordbox 4**].

#### **Для Windows 10/8.1**

В пункте [**Представление приложения**] нажмите значок [**rekordbox**].

## **Для Windows 7**

В меню [**Пуск**] Windows нажмите значок [**rekordbox**] в пункте [**Все программы**] > [**Pioneer**] > [**rekordbox X.X.X**] > [**rekordbox**].

# <span id="page-12-1"></span>**Подготовка rekordbox**

! Выполнение данной процедуры требуется только при первом запуске rekordbox.

# **Введите информацию об аккаунте.**

Если у вас уже есть аккаунт, введите учетные данные и нажмите [**Настройка**].

Если у вас нет аккаунта, нажмите [**Создать аккаунт**], чтобы создать аккаунт.

! Для получения информации о создании аккаунта откройте "rekordbox.com" и ознакомьтесь с руководством rekordbox Manual на странице [**Support**] > [**Manual**]. http://rekordbox.com/

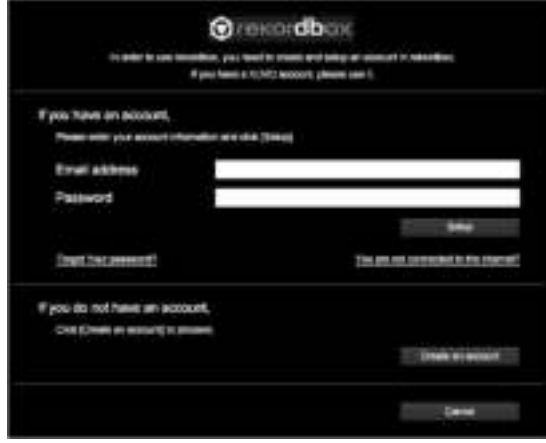

# **Выберите необходимый способ.**

Нажмите значок [**DJ выступление**].

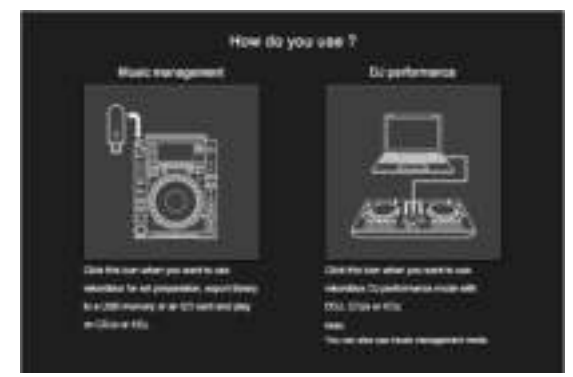

# **Введите лицензионный ключ для активации rekordbox dj.**

Введите ключ лицензии с карты лицензии из комплекта поставки устройства, затем следуйте инструкциям на экране для активации rekordbox dj и rekordbox dvs.

! Для получения информации по активации rekordbox dj откройте "rekordbox.com" и ознакомьтесь с руководством rekordbox Manual на странице [**Support**] > [**Manual**]. http://rekordbox.com/

## \_\_\_\_\_\_\_\_\_\_\_\_\_\_\_\_\_\_\_\_\_\_\_\_\_\_\_\_\_ **Установка программного драйвера**

Этот программный драйвер аудио предназначен для вывода звука с компьютера через устройство.

## **1 Отсоедините кабель USB, подключенный между устройством и компьютером.**

**2 В окне [Установка драйвера аудио] выберите [DJM-250MK2] в раскрывающемся меню, затем нажмите [Установить].**

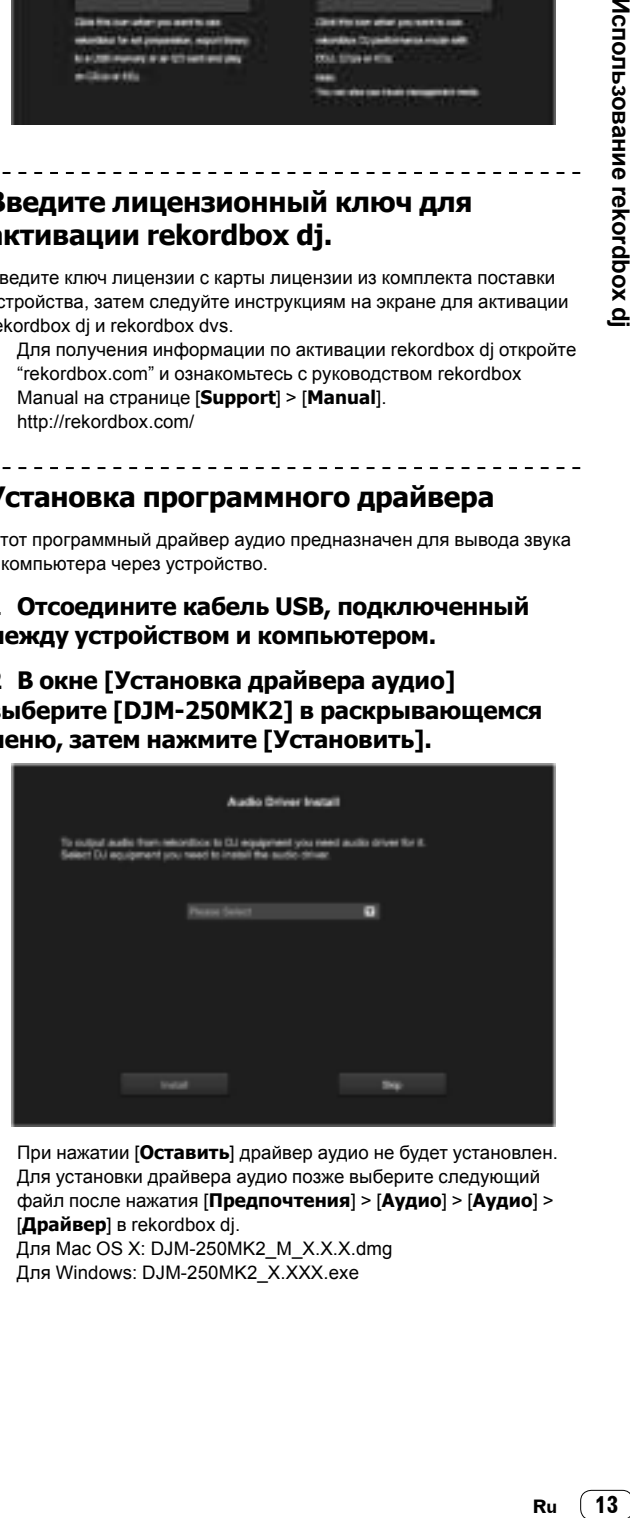

! При нажатии [**Оставить**] драйвер аудио не будет установлен. Для установки драйвера аудио позже выберите следующий файл после нажатия [**Предпочтения**] > [**Аудио**] > [**Аудио**] > [**Драйвер**] в rekordbox dj.

Для Mac OS X: DJM-250MK2\_M\_X.X.X.dmg Для Windows: DJM-250MK2\_X.XXX.exe

# Установка (Мас)

Не подключайте данное устройство к компьютеру, пока установка не завершена.

• Если программа открыта на компьютере, закройте ее.

#### 1 Прочитайте инструкции на экране и нажмите [Продолжить].

#### 2 Ознакомьтесь с условиями лицензионного соглашения программного обеспечения и нажмите [Продолжить].

Если вы не согласны с условиями соглашения об использовании, щелкните [Не подтверждаю] и отмените установку.

## 3 Следуйте инструкциям на экране для установки программного обеспечения.

#### 4 Подключите данный аппарат и компьютер напрямую через кабель USB.

#### Установка (Windows)

Не подключайте данное устройство к компьютеру, пока установка не завершена.

- Выполните вход в компьютер как администратор перед  $\bullet$ началом установки.
- Если программа открыта на компьютере, закройте ее.

#### 1 Прочитайте инструкции на экране и нажмите [Продолжить].

#### 2 Ознакомьтесь с условиями лицензионного соглашения программного обеспечения, установите флажок [Согласен] и нажмите **ГОК1.**

Если вы не согласны с условиями лицензионного соглашения, щелкните [Отмена] и отмените установку.

#### 3 Следуйте инструкциям на экране для установки программного обеспечения.

Если отображается окно [Безопасность Windows] во время установки, нажмите [Все равно установить этот драйвер] для продолжения.

После завершения установки отобразится соответствующее СООбщение

## 4 Подключите данный аппарат и компьютер напрямую через кабель USB.

# Отправка статистики об использовании rekordbox

Если вы согласны отправлять статистику об использовании rekordbox производителю для улучшения качества и технических характеристик rekordbox, нажмите [Да] на следующем экране. Если вы не согласны, нажмите [Нет].

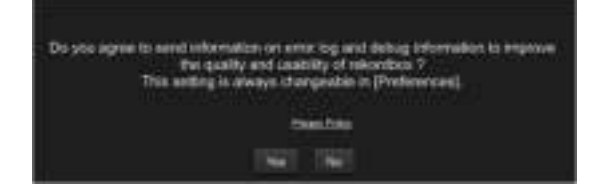

# <span id="page-13-0"></span>Добавление аудиодорожек в **ГСборник1**

На экране [Сборник] приводится список файлов аудиодорожек, которыми можно управлять с помощью rekordbox. Зарегистрируйте аудиодорожки компьютера в rekordbox и проанализируйте их, чтобы их можно было использовать в rekordbox.

# 1 Нажмите ГСборник] в файловой структуре.

Отобразится список аудиодорожек, зарегистрированных в меню [Сборник].

# 2 Откройте Finder или Проводник Windows и переташите файлы аудиодорожек или папки с файлами аудиодорожек в список

# аудиодорожек.

Файлы аудиодорожек добавляются в [Сборник], после чего начинается анализ данных о форме колебаний в этих файлах. Дождитесь завершения анализа файлов аудиодорожек.

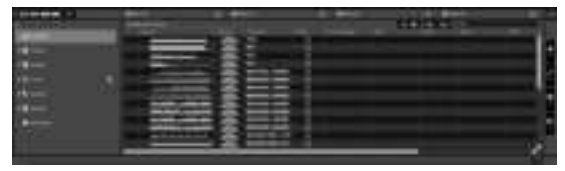

# **Использование системы DVS**

Можно воспроизводить цифровые аудиофайлы с компьютера, подключив компьютер  $^\square$  к аналоговому проигрывателю (или

DJ-проигрывателю) и затем запустив контрольный диск <sup>[2]</sup> на аналоговом проигрывателе (или DJ-проигрывателе).

- 1 Предварительно установите на компьютере rekordbox dj.
- $\boxed{2}$  Специальный виниловый или компакт-диск, содержащий сигналы, необходимые для управления цифровыми музыкальными файлами.

# <span id="page-14-0"></span>**Сведения о настройках rekordbox dvs**

Сведения о настройках rekordbox dj для работы в системе DVS см. в руководстве *rekordbox dvs Setup Guide* на следующем веб-сайте. https://rekordbox.com/en/support/manual.php

# <span id="page-14-1"></span>**Настройка контрольных сигналов**

Настройте контрольные сигналы в зависимости от того, является ли ваше устройство аналоговым проигрывателем или DJ-проигрывателем.

Настройте контрольные сигналы указанным ниже способом.

**1 Подключите данное устройство к компьютеру с помощью кабеля USB.**

#### **2 Запуск rekordbox**

#### **3 Выберите [Предпочтения] в программе rekordbox (режим PERFORMANCE) > [Input channel] > [Утилита настройки].**

Запустится утилита настройки данного устройства.

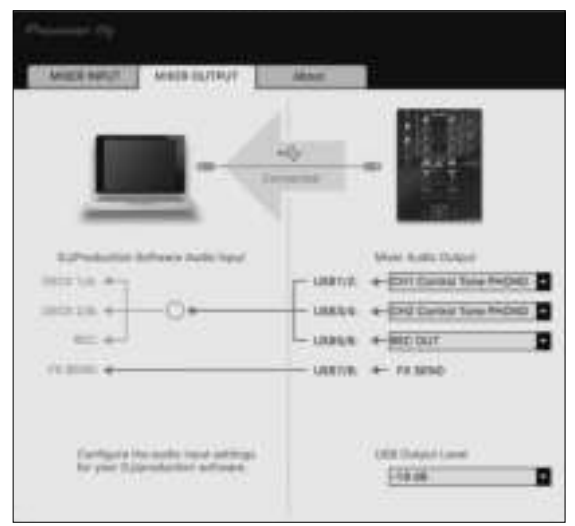

**4 Выберите вкладку [MIXER OUTPUT] в утилите настройки, а затем, как показано ниже, выберите пункт выпадающего меню [Mixer Audio Output] в соответствии с подключенным каналом.** Для аналогового проигрывателя: [**CH\* Control Tone PHONO**]

Для DJ-проигрывателя: [**CH\* Control Tone LINE**]

# **Использование прочих приложений кроме rekordbox dj**

# <span id="page-15-0"></span>**Установка программного драйвера**

Данный программный драйвер является патентованной программой для ввода и вывода аудиосигналов с компьютера. Для использования данного аппарата с подключением к компьютеру, на котором установлена Mac OS или Windows, заранее установите программный драйвер на компьютер.

# <span id="page-15-1"></span>**Лицензионное соглашение с конечным пользователем**

------------------------

Настоящее лицензионное соглашение с конечным пользователем ("Соглашение") заключается между Вами (как в случае установки Программы для личного пользования, так и в случае действия в интересах юридического лица) ("Вы") и Pioneer DJ Corporation ("компания Pioneer DJ").

ВЫПОЛНЕНИЕ КАКИХ-ЛИБО ДЕЙСТВИЙ ДЛЯ НАЛАДКИ ИЛИ УСТАНОВКИ ПРОГРАММЫ ОЗНАЧАЕТ, ЧТО ВЫ ПРИНИМАЕТЕ ВСЕ ПОЛОЖЕНИЯ НАСТОЯЩЕГО ЛИЦЕНЗИОННОГО СОГЛАШЕНИЯ. РАЗРЕШЕНИЕ ЗАГРУЗИТЬ И/ИЛИ ИСПОЛЬЗОВАТЬ ПРОГРАММУ ОПРЕДЕЛЯЕТСЯ ИСКЛЮЧИТЕЛЬНО СОБЛЮДЕНИЕМ ВАМИ ЭТИХ ПОЛОЖЕНИЙ. ЧТОБЫ НАСТОЯЩЕЕ СОГЛАШЕНИЕ ВСТУПИЛО В СИЛУ И ЯВЛЯЛОСЬ ДЕЙСТВИТЕЛЬНЫМ, РАЗРЕШЕНИЕ В ПИСЬМЕННОМ ИЛИ ЭЛЕКТРОННОМ ВИДЕ НЕ ТРЕБУЕТСЯ. ЕСЛИ ВЫ СОГЛАСНЫ НЕ СО ВСЕМИ ПОЛОЖЕНИЯМИ НАСТОЯЩЕГО СОГЛАШЕНИЯ, ВАМ НЕ ПРЕДОСТАВЛЯЕТСЯ ПРАВО ИСПОЛЬЗОВАТЬ ПРОГРАММУ, И ВЫ ДОЛЖНЫ, В ЗАВИСИМОСТИ ОТ ОБСТОЯТЕЛЬСТВ, ОСТАНОВИТЬ УСТАНОВКУ ПРОГРАММЫ ИЛИ УДАЛИТЬ ЕЕ.

# **1 ОПРЕДЕЛЕНИЯ**

- 1 "Документация" означает письменную документацию, технические характеристики и содержание данных поддержки, которые сделаны общедоступными компанией Pioneer DJ для поддержки установки и использования Программы.
- 2 "Программа" означает все программное обеспечение компании Pioneer DJ или его части, лицензия на использование которого дана Вам компанией Pioneer DJ в рамках этого Соглашения.

# **2 ЛИЦЕНЗИЯ НА ПРОГРАММУ**

- 1 Ограниченная лицензия. Принимая во внимание ограничения настоящего Соглашения, компания Pioneer DJ предоставляет Вам ограниченную, не исключительную, непередаваемую лицензию (без права на сублицензирование):
	- a На установку одной копии Программы на Ваш компьютер или мобильное устройство, на использование Программы сугубо в Ваших личных целях в соответствии с настоящим Соглашением и Документацией ("Санкционированное использование");
	- b На использование Документации для поддержки Вашего Санкционированного использования; и
	- На изготовление одной копии Программы исключительно в целях резервного копирования при условии, что все названия и торговые марки, информация об авторском праве и ограничениях воспроизводятся на копии.
- 2 Ограничения. Вы не будете копировать или использовать Программу или Документацию иначе, чем так, как это прямо разрешено настоящим Соглашением. Вы не будете передавать, сублицензировать, давать напрокат, в аренду или одалживать Программу или использовать ее для

обучения третьей стороны, в коммерческих целях или для выполнения сервисных работ. Вы не будете самостоятельно или с помощью третьей стороны модифицировать, производить инженерный анализ, разбирать или декомпилировать Программу, за исключением случаев, явно разрешенных применимым законодательством, и только после того, как Вы уведомите в письменном виде компанию Pioneer DJ о Ваших намерениях.

- **3** Право собственности. Компания Pioneer DJ или ее лицензиары сохраняют все права, названия и доли во всех патентах, авторских правах, торговых знаках, промышленных секретах и правах на другую интеллектуальную собственность, относящихся к Программе и Документации, а также любых производных работах. Вы не приобретаете никаких других прав, выраженных или подразумеваемых, выходящих за рамки ограниченной лицензии, сформулированной в настоящем Соглашении.
- **4** Отсутствие поддержки. Компания Pioneer DJ не несет обязательств обеспечивать поддержку, технический уход, обновление, модификацию или выпуск новых версий Программы или Документации в рамках настоящего Соглашения.

# **3 ОТКАЗ ОТ ГАРАНТИИ**

ПРОГРАММА И ДОКУМЕНТАЦИЯ ПОСТАВЛЯЮТСЯ "КАК ЕСТЬ" ("AS IS"), БЕЗ КАКИХ-ЛИБО ЗАЯВЛЕНИЙ ИЛИ ГАРАНТИЙ, И ВЫ СОГЛАШАЕТЕСЬ ИСПОЛЬЗОВАТЬ ИХ НА ВАШ СОБСТВЕННЫЙ РИСК. В НАИБОЛЕЕ ПОЛНОЙ МЕРЕ, ДОПУСТИМОЙ ЗАКОНОМ, КОМПАНИЯ PIONEER DJ ПРЯМО ВЫРАЖАЕТ СВОЙ ОТКАЗ ОТ ЛЮБЫХ ГАРАНТИЙ В ЛЮБОЙ ФОРМЕ ОТНОСИТЕЛЬНО ПРОГРАММЫ И ДОКУМЕНТАЦИИ, КАК ВЫРАЖЕННЫХ, ПОДРАЗУМЕВАЕМЫХ, ПРЕДПИСАННЫХ, ТАК И ВОЗНИКАЮЩИХ В РЕЗУЛЬТАТЕ ИХ ЭКСПЛУАТАЦИИ, ИХ ПРИМЕНЕНИЯ ИЛИ КОММЕРЧЕСКОГО ИСПОЛЬЗОВАНИЯ, ВКЛЮЧАЯ ЛЮБЫЕ ГАРАНТИИ НА ТОВАР, ГАРАНТИИ СООТВЕТСТВИЯ ОПРЕДЕЛЕННОЙ ЦЕЛИ, УДОВЛЕТВОРЕНИЯ ТРЕБОВАНИЙ КАЧЕСТВА, ТОЧНОСТИ, ГАРАНТИИ ПРАВА СОБСТВЕННОСТИ ИЛИ ЕГО НЕНАРУШЕНИЯ.

# **4 КОНТРОЛЬ ЭКСПОРТА И СООТВЕТСТВИЕ ЗАКОНАМ И ПРАВИЛАМ**

Вы не можете использовать или по-иному экспортировать или реэкспортировать Программу, кроме как в рамках закона США и законов юрисдикции, где была получена Программа. В особенности, но не ограничиваясь этим, Программа не может экспортироваться или реэкспортироваться (а) в любую страну, для которой США ввели эмбарго или (б) любому, указанному в Списке граждан особых категорий и запрещенных лиц Министерства финансов США, в Списке исключенных от коммерции лиц Министерства торговли США или в Списке юридических лиц. Используя Программу, вы подтверждаете и гарантируете, что вы не расположены в любой такой стране или не указаны в любом таком списке. Вы также даете согласие не то, что не будете использовать Программу для любых целей, запрещенных законом США, включая, но не ограничиваясь, развитие, разработку, производство или создание ядерного, ракетного, химического или биологического оружия.

# **5 ОГРАНИЧЕННЫЕ ПРАВА ПРАВИТЕЛЬСТВА США**

Настоящая Программа и Документации являются "коммерческим программным обеспечением для компьютера" и "документацией к коммерческому программному обеспечению для компьютера" в формулировке положений 48 C.F.R. §252.227-7014 (a) (1)

(2007) и 252.227-7014 (a) (5) (2007). Права правительства США в отношении настоящей Программы и Документации ограничены настоящей лицензией в соответствии с положениями 48 C.F.R. §12.212 (программное обеспечение компьютеров) (1995) и 48 C.F.R. §12.211 (технические данные) (1995) и/или положениями 48 C.F.R. §227.7202-3 в зависимости от обстоятельств. В силу этого, настоящая Программа и Документации предоставляются конечным пользователям из Правительства США: (a) только как "коммерческие продукты" в формулировке, данной в положении 48 C.F.R. §2.101 в целом, а также в DFAR 212.102; и (b) с ограничениями в правах, предоставляемых всем остальным пользователям на условиях настоящей лицензии. Ни при каких обстоятельствах Правительству США и его конечным пользователям не будет предоставлено больше прав, чем прочим пользователям на условиях настоящей лицензии. Изготовитель: компания Pioneer DJ Corporation, 1-1 Shin-Ogura, Saiwai-ku, Kawasaki-shi, Kanagawa, 212-0031 Japan

## **6 УБЫТКИ И СРЕДСТВА СУДЕБНОЙ ЗАЩИТЫ В СЛУЧАЕ НАРУШЕНИЯ**

Вы соглашаетесь, что любые нарушения настоящего Соглашения нанесут компании Pioneer DJ значительный ущерб, который не может быть компенсирован исключительно материально. В дополнение к требованию возмещения убытков и другим средствам судебной защиты, к которым может прибегнуть компания Pioneer DJ, Вы соглашаетесь с тем, что компания Pioneer DJ может добиваться судебного запрета для предотвращения действительных, угрожающих или постоянных нарушений настоящего Соглашения.

## **7 АННУЛИРОВАНИЕ**

В случае нарушения Вами любого положения настоящего Соглашения компания Pioneer DJ может аннулировать его в любое время. Если настоящее Соглашение аннулировано, Вы должны прекратить использование Программы, навсегда удалить ее из Вашего компьютера или мобильного устройства, где она была установлена, а также уничтожить все копии Программы и Документации, которыми Вы владеете, впоследствии уведомив об этом компанию Pioneer DJ в письменном виде. Разделы 2.2, 2.3, 2.4, 3, 4, 5, 6, 7 и 8 сохраняют свою силу после аннулирования настоящего Соглашения.

## **8 ОБЩИЕ ПОЛОЖЕНИЯ**

- 1 Ограничение ответственности. Ни при каких условиях компания Pioneer DJ и ее дочерние компании не несут ответственности в связи с настоящим Соглашением или его положениями, ни при каких толкованиях ответственности, ни за какие косвенные, побочные, специальные убытки или убытки, связанные с наложенными штрафами или потерей прибыли, дохода, бизнеса, сбережений, данных, выгоды или стоимости замещающих товаров, даже если было заявлено о возможности таких убытков или если такие убытки были предсказуемы. Ни при каких условиях ответственность компании Pioneer DJ за все убытки не будет превышать сумму, в действительности уплаченную Вами компании Pioneer DJ или ее дочерним компаниям за Программу. Стороны сознают, что ограничения ответственности, и распределение рисков в настоящем Соглашении отражены в цене Программы и являются существенным элементом сделки между сторонами, без которых компания Pioneer DJ не стала бы предоставлять Программу или заключать настоящее Соглашение.
- 2 Ограничения или исключения гарантии и ответственности, содержащиеся в настоящем Соглашении, не влияют и не ставят под сомнение предусмотренные законом права покупателя, и они должны применяться к Вам только в пределах ограничений и исключений, разрешенных местными законами на территории, где Вы проживаете.
- Частичное нарушение и отказ. Если какое-либо условие настоящего Соглашения будет считаться незаконным, неверным или являться недействительным по иной причине, такое условие останется в силе до допустимого предела или, если это невозможно по закону, должно быть выделено или исключено из настоящего Соглашения, а остальная часть будет оставаться действительной и

имеющей силу в полной мере. Отказ какой-либо стороны от обязательств или нарушение какой-либо стороной настоящего Соглашения не приведет к последующему отказу другой стороной от обязательств или нарушению ею настоящего Соглашения.

- 4 Отсутствие передачи прав. Вы не можете отдать, продать, передать, делегировать или отчуждать каким-либо иным способом настоящее Соглашение или какиелибо соответствующие права или обязательства, ни добровольно, ни по принуждению, в силу закона или какимлибо иным способом, без предварительного письменного разрешения компании Pioneer DJ. Любые обозначенные виды перевода, передачи или делегирования Вами прав будут недействительными и не имеющими юридической силы. С учетом вышесказанного настоящее Соглашение будет действительным и обязательным для сторон и ими уполномоченных лиц и правопреемников.
- 5 Неделимое Соглашение. Настоящее Соглашение является неделимым соглашением между сторонами и заменяет все предыдущие или действующие соглашения и заявления, относящиеся к предмету настоящего Соглашения, как письменные, так и устные. Настоящее Соглашение не может быть изменено или исправлено без предварительного письменного разрешения компанией Pioneer DJ, и никакой другой акт, документ, традиция или обычай не будут рассматриваться, как изменяющее или исправляющее настоящее Соглашение.
- 6 Вы согласны с тем, что настоящее Соглашение подлежит юрисдикции и регулированию законодательством Японии.

# <span id="page-16-0"></span>----------------------------------**Меры предосторожности при установке**

- ! Перед установкой программного драйвера отключите питание данного аппарата и отсоедините USB кабель от данного аппарата и компьютера.
- ! Подключение данного аппарата к компьютеру без предварительной установки программного драйвера может привести к сбоям на компьютере в зависимости от системной среды.
- ! Если установка была прервана во время установки, заново произведите процесс установки с самого начала, следуя следующей процедуре.
- ! Внимательно прочтите *[Лицензионное соглашение с](#page-15-1)  [конечным пользователем](#page-15-1)* перед установкой патентованного программного драйвера данного аппарата.
- ! Перед установкой программного драйвера следует прервать все другие запущенные программы на компьютере.
- ! Программный драйвер совместим со следующими операционными системами.

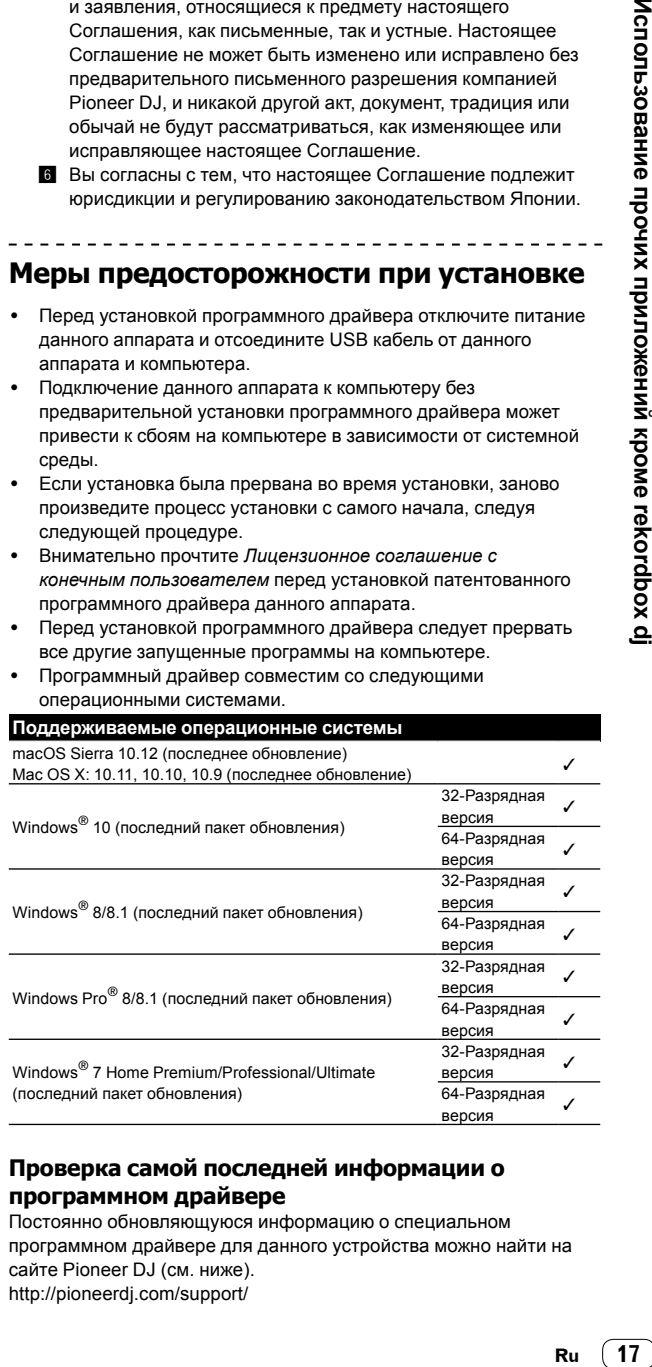

# **Проверка самой последней информации о программном драйвере**

Постоянно обновляющуюся информацию о специальном программном драйвере для данного устройства можно найти на сайте Pioneer DJ (см. ниже). http://pioneerdj.com/support/

# <span id="page-17-0"></span>**Как получить драйвер**

**1 Запустите веб-браузер на компьютере и зайдите на сайт Pioneer DJ (см. ниже):** http://pioneerdj.com/support/

#### **2 Нажмите значок [FIND SOFTWARE & FIRMWARE UPDATES].**

**3 Нажмите значок [DJM-250MK2] в категории [DJ MIXER].**

**4 Щелкните ссылку [Drivers] и загрузите последнюю версию программного драйвера со страницы загрузки.**

! Загрузите драйвер для Windows или Mac на странице загрузки.

# **Установка программного драйвера**

В зависимости от операционной системы компьютера действия могут отличаться.

Не подключайте данное устройство к компьютеру, пока установка не завершена.

• Если программа открыта на компьютере, закройте ее.

## **Установка (Mac)**

Внимательно прочтите раздел *[Меры предосторожности при](#page-16-0)  [установке](#page-16-0)* перед установкой программного драйвера.

! Для установки или удаления программного драйвера требуется авторизация от администратора компьютера. Заранее приготовьте имя и пароль администратора компьютера.

**1 Дважды щелкните файл для Mac (DJM-250MK2\_M\_X.X.X.dmg), указанный в разделе ["Как получить драйвер"](#page-17-0).**

#### **2 Дважды щелкните файл [DJM-250MK2\_ AudioDriver.pkg].**

Откроется экран установки программного обеспечения.

**3 Проверьте информацию на экране и щелкните [Продолжить].**

**4 Когда отображается лицензионное соглашение с конечным пользователем, внимательно прочтите [Лицензионное](#page-15-1)  [соглашение с конечным пользователем](#page-15-1) и нажмите [Продолжить].**

#### **5 Если вы принимаете условия [Лицензионное](#page-15-1)  [соглашение с конечным пользователем](#page-15-1), нажмите [Подтверждаю].**

Если вы не согласны с положениями *[Лицензионное соглашение](#page-15-1)  [с конечным пользователем](#page-15-1)*, нажмите [**Не подтверждаю**] и прекратите установку.

#### **6 Выполните установку, следуя инструкциям на экране.**

! Нажмите [**Отменить**], чтобы отменить установку, если она была запущена.

#### **Процедура установки (Windows)**

Внимательно прочтите раздел *[Меры предосторожности при](#page-16-0)  [установке](#page-16-0)* перед установкой программного драйвера.

! Для установки или удаления программного драйвера требуется авторизация от администратора компьютера. Перед установкой войдите в систему как администратор компьютера.

## **1 Дважды щелкните файл (DJM-250MK2\_X. XXX.exe) для Windows, указанный в разделе "[Как получить драйвер](#page-17-0)".**

Откроется экран установки программного обеспечения.

# **2 Внимательно прочтите [Лицензионное](#page-15-1)  [соглашение с конечным пользователем](#page-15-1), и если вы согласны с положениями, установите флажок в поле [Согласен] и нажмите [OK].**

Если вы не согласны с положениями *[Лицензионное соглашение](#page-15-1)  [с конечным пользователем](#page-15-1)*, нажмите [**Отмена**] и прекратите установку.

#### **3 Выполните установку, следуя инструкциям на экране.**

Если во время установки на экране отображается окно [**Безопасность Windows**], нажмите [**Все равно установить этот драйвер**] и продолжайте установку.

! По завершению установки отображается сообщение о завершении.

# <span id="page-18-3"></span>Изменение настроек

# <span id="page-18-0"></span>Настройка предпочтений

\*: Настройка по умолчанию

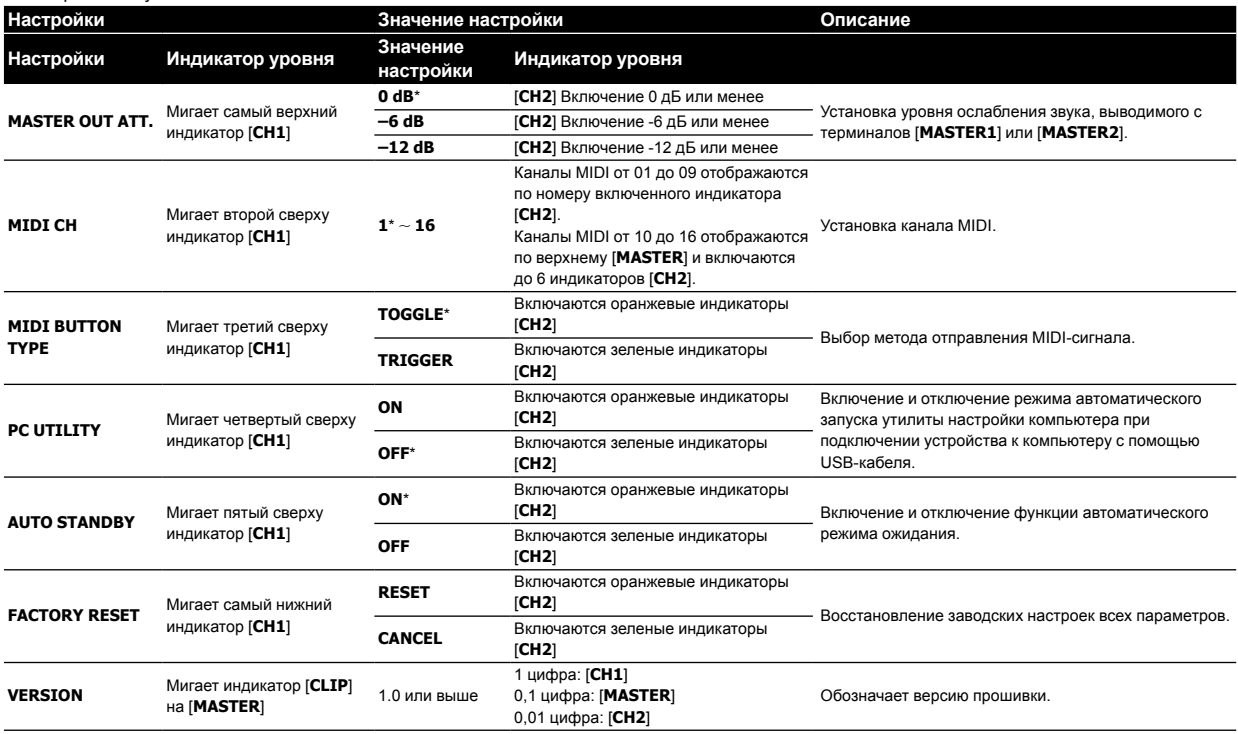

# <span id="page-18-1"></span>Порядок изменения

# 1 Удерживая кнопку [FILTER], нажмите

переключатель  $\mathcal O$ .

Мигает верхний индикатор [СН1].

## 2 Нажмите кнопку [CUE] для канала 1, чтобы выбрать элемент настройки.

Мигает другой индикатор [CH1] или индикатор [CLIP] на [MASTER].\*

## 3 Нажмите кнопку [CUE] для канала 2, чтобы выбрать значение настройки.

При включении индикаторов уровня номер индикатора или цвет меняются.

## 4 Нажмите кнопку [FILTER], чтобы установить значение настройки.

Индикаторы уровня быстро мигают.

## 5 Нажмите и удерживайте кнопку [FILTER] более 1 секунды.

Процедура изменения завершена.

\* Для получения информации о мигающих или горящих индикаторах см. "Настройка предпочтений" выше.

# <span id="page-18-2"></span>О функции автоматического режима ожидания

Если для параметра [AUTO STANDBY] выбрано значение [ON], устройство автоматически переходит в режим ожидания по истечении 10 часов при выполнении одного или всех следующих условий.

- Не управлялись и не использовались кнопки или органы управления данного аппарата.
- Ни на один канал данного устройства входной аудиосигнал не полается
- В режиме ожидания горит индикатор [STANDBY].
- При нажатии кнопки [FILTER] режим ожидания отменяется. Данный аппарат отгружается с включенной функцией
- автоматического режима ожидания. Если нет необходимости в использовании функции автоматического режима ожидания, установите параметру [AUTO STANDBY] значение [OFF].

 $(19$ Ru

# <span id="page-19-0"></span>**Об утилите настройки**

Утилита настройки может использоваться для проверки и настроек, описанных ниже.

- Установка аудиоданные для ввода в устройство с компьютера.
- Установка вывода аудиоданных от данного аппарата на компьютер.
- Регулировка размера буфера (при использовании Windows ASIO).
- Проверка версии прошивки и драйвера.
- ---------------------------

# **Отображение утилиты настройки**

#### **Для Mac**

Нажмите значок [**Macintosh HD**] > [**Application**] > [**Pioneer**] > [**DJM-250MK2**] > [**Утилита настройки DJM-250MK2**].

#### **Для Windows 10/8.1**

В области [**Представление приложения**] нажмите значок [**Утилита настройки DJM-250MK2**].

#### **Для Windows 7**

В меню [**Пуск**] Windows выберите > [**Все программы**] > [**Pioneer**] > [**DJM-250MK2**] > [**Утилита настройки DJM-250MK2**]. 

# **Установка аудиоданных для ввода в устройство с компьютера**

Отобразите окно утилиты настройки до запуска.

#### **1 Щелкните вкладку [MIXER INPUT].**

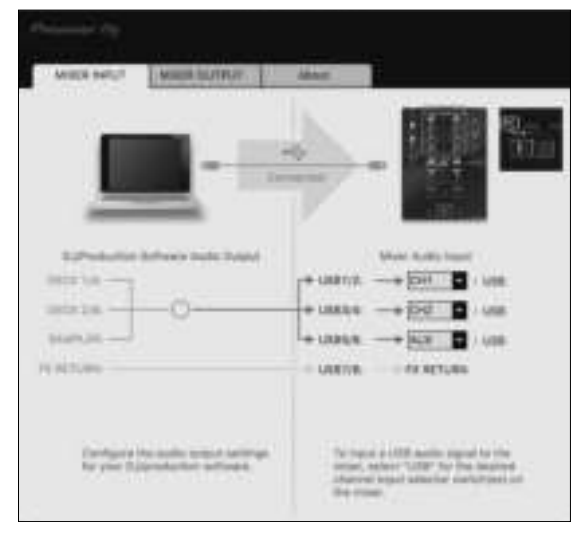

#### **2 Нажмите выпадающее меню [Mixer Audio Input].**

Установите канал для ввода аудиоданных с компьютера. Состояние переключателя селектора ввода отображается справа в выпадающем меню.

- ! Данная настройка недоступна при использовании совместимого диджейского ПО.
- ! [**FX RETURN**] может использоваться с совместимым программным обеспечением.

# **Установка вывода аудиоданных от данного аппарата на компьютер**

Отобразите окно утилиты настройки до запуска.

**1 Щелкните вкладку [MIXER OUTPUT].**

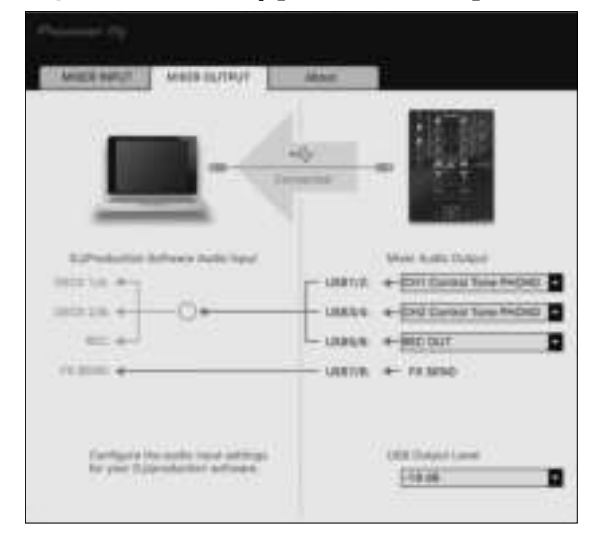

#### **2 Выберите пункт выпадающего меню [Mixer Audio Output].**

Выберите и установите аудиоданные для вывода на компьютер среди потока аудиосигналов внутри данного аппарата.

! *[Список диалоговых меню \[](#page-20-1)Mixer Audio Output]* см. на стр. [21.](#page-20-1)

#### **3 Выберите пункт выпадающего меню [USB Output Level].**

Отрегулируйте уровень громкости аудиоданных, выводящихся от данного аппарата.

- ! Настройка [**USB Output Level**] одинаково применяется ко всем аудиоданным. Однако, при выборе 1 в таблице на шаге 2, аудиоданные выводятся на том же уровне громкости, на котором поступают на данный аппарат.
- Если невозможно достичь нужного уровня громкости при использовании только регулировки уровня громкости программного обеспечения DJ, изменяя настройку [**USB Output Level**], отрегулируйте уровень громкости аудиоданных, выводящихся от данного аппарата. Обратите внимание, что звук может искажаться, если установлена слишком высокая громкость.
- ! [**FX SEND**] и [**Control Tone**] можно использовать с помощью поддерживаемого ПО.

# Регулировка размера буфера (при использовании ASIO в Windows)

Если запущено приложение, использующее данный аппарат в качестве аудиоустройства по умолчанию (приложение DJ, др.), закройте такое приложение до регулировки размера буфера. Отобразите окно утилиты настройки до запуска.

## Щелкните вкладку [ASIO].

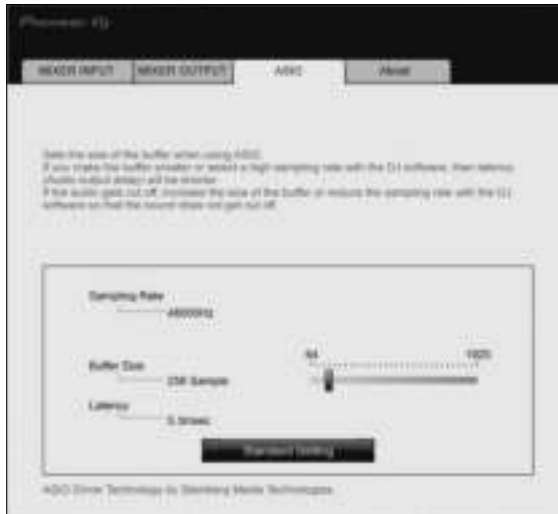

Достаточно большой размер буфера снижает риск выпадания звучания (прерывания звучания), но повышает вероятность задержки передачи аудиосигнала (время запаздывания).

# Проверка версии прошивки и драйвера

Отобразите окно утилиты настройки до запуска.

# Шелкните вкладку [About].

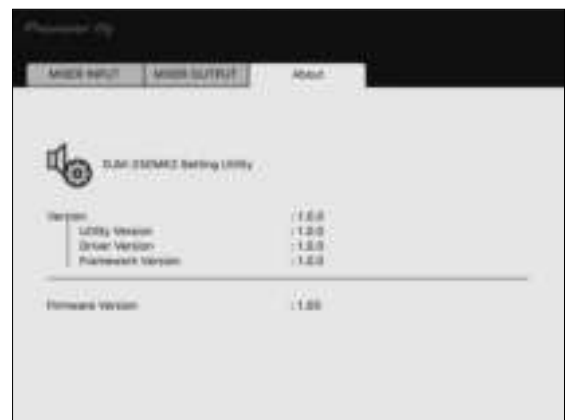

# <span id="page-20-0"></span>Проверка самой последней информации о программном драйвере

Постоянно обновляющуюся информацию о специальном программном драйвере для данного устройства можно найти на сайте Pioneer DJ (см. ниже).

http://pioneerdj.com/support/

Срабатывание не гарантируется, когда к одному компьютеру подключено несколько микшеров данной модели.

# <span id="page-20-1"></span>Список диалоговых меню [Mixer Audio Output]

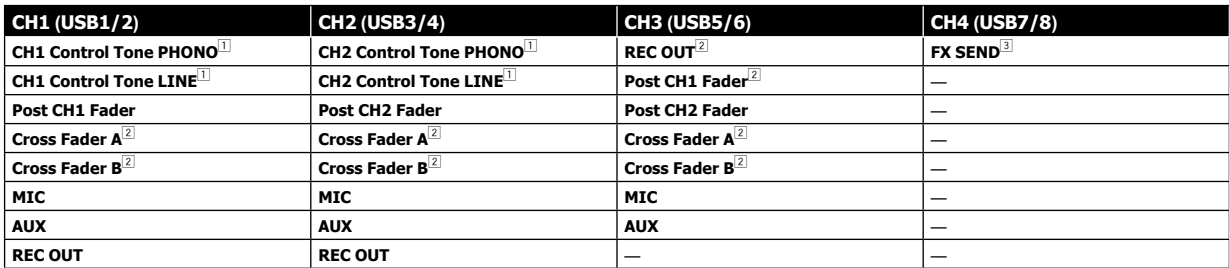

П Может использоваться с совместимым программным обеспечением. Аудиоданные выводятся на том же уровне громкости, на котором поступают на данный аппарат, вне зависимости от настройки [USB Output Level].

 $\sqrt{2}$ При использовании для приложений кроме записи, уделяйте внимание настройкам приложения DJ, чтобы не генерировать любые аудиопетли. При генерировании аудиопетель звучание может вводиться или выводиться на непредусмотренных уровнях громкости.

3 Может использоваться с совместимым программным обеспечением.

# **Дополнительная информация**

# <span id="page-21-0"></span>**Возможные неисправности и способы их устранения**

! Если, по вашему мнению, в работе устройства возникли неполадки, воспользуйтесь приведенными ниже рекомендациями, а также прочтите раздел [**FAQ**] для модели [**DJM-250MK2**] на сайте Pioneer DJ. <http://pioneerdj.com/support/> Кроме того, проверьте состояние подключенных устройств. Если проблему невозможно устранить, обратитесь в ближайший

авторизованный сервисный центр Pioneer или к дилеру для проведения ремонта.

Данный аппарат может не срабатывать соответствующим образом по причине статического электричества или по другим внешним причинам. В таких случаях нормальную работу можно восстановить, отсоединив шнур питания от розетки, а затем подключив его снова.

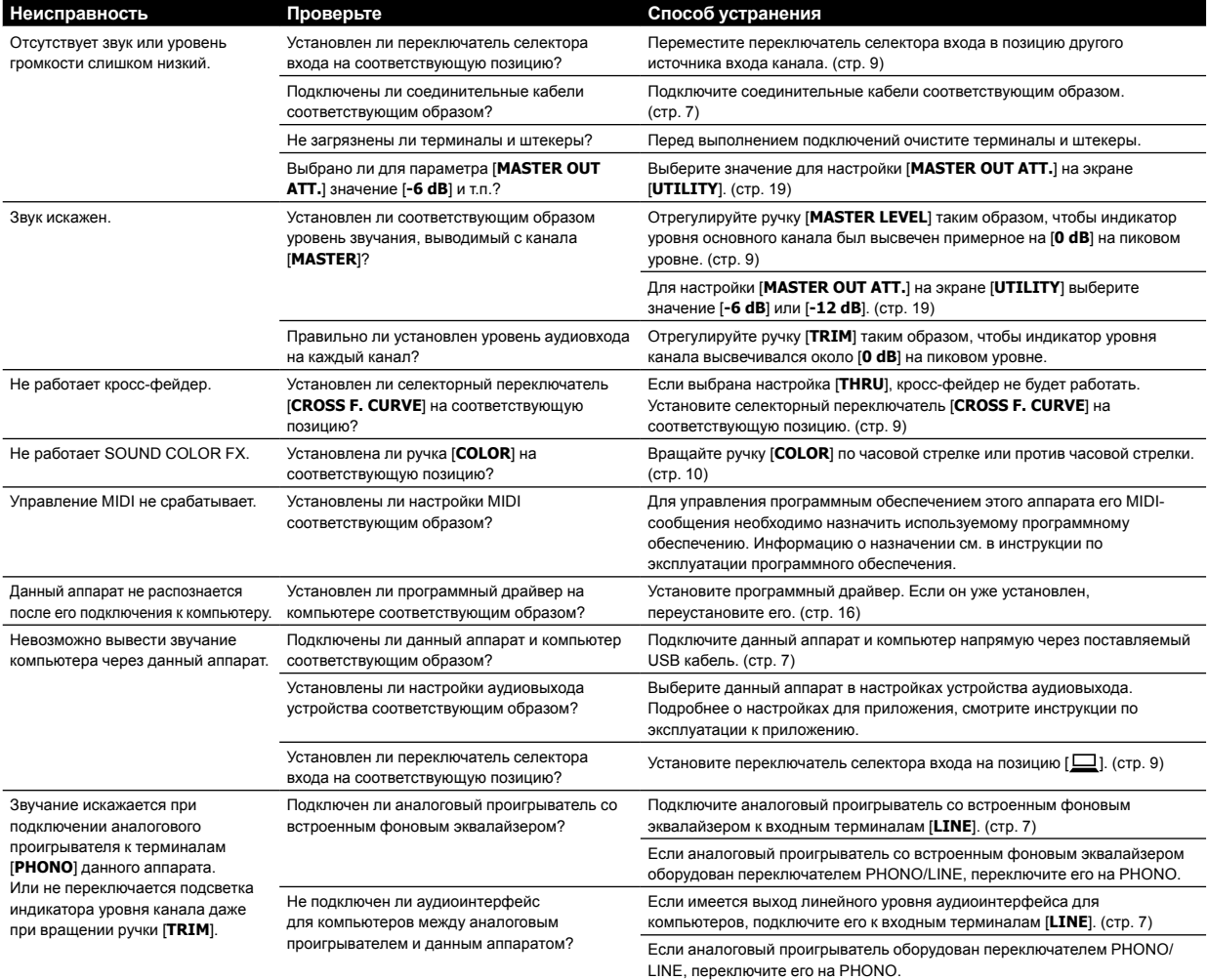

# <span id="page-22-0"></span>Структурная схема

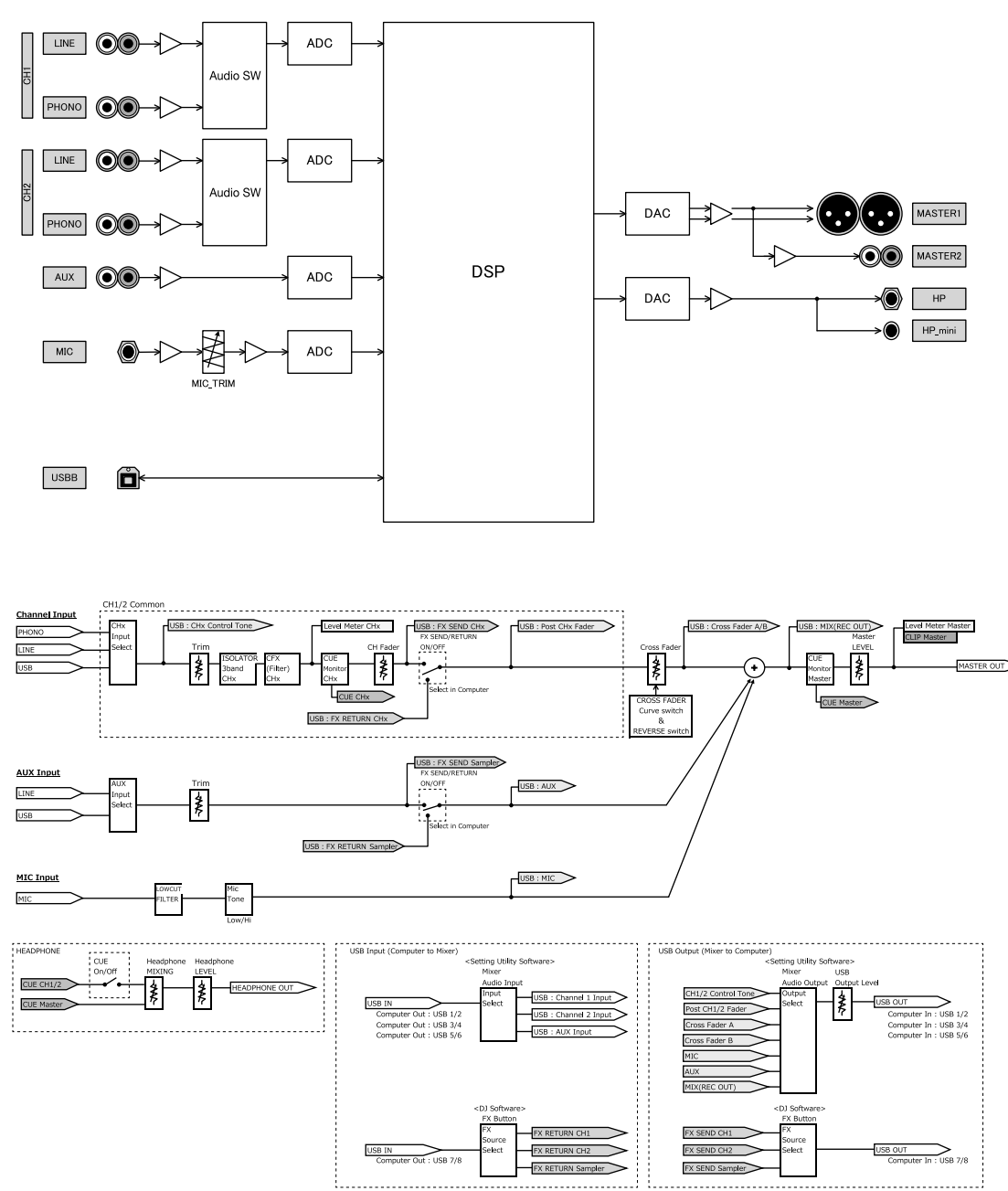

# <span id="page-23-0"></span>**О торговых марках и зарегистрированных торговых марках**

- Pioneer DJ является торговой маркой PIONEER CORPORATION и используется по лицензии. rekordbox является торговой маркой или зарегистрированной торговой маркой Pioneer DJ Corporation.
- Microsoft и Windows являются зарегистрированными торговыми марками или торговыми марками Microsoft Corporation в США и/ или других странах.
- Mac OS, iTunes и Finder являются торговыми марками Apple Inc., зарегистрированными в США и других странах.
- Intel и Intel Core являются торговыми марками Intel Corporation в США и/или других странах.
- ASIO является торговой маркой Steinberg Media Technologies GmbH.

Указанные здесь названия компаний и изделий являются торговыми марками или зарегистрированными торговыми марками соответствующих владельцев.

# <span id="page-23-1"></span>**Предупреждения по авторским правам**

rekordbox ограничивает воспроизведение и копирование музыкального содержимого, защищенного авторскими правами.

- ! Если в музыкальное содержимое встроены закодированные данные и др. для защиты авторских прав, использовать программу обычным образом может быть невозможно.
- ! Если rekordbox обнаружит встроенные в музыкальное содержимое закодированные данные и др. для защиты авторских прав, обработка (воспроизведение, чтение и др.) может быть остановлена.

Выполненные вами записи предназначены для вашего личного удовольствия и по законам о защите авторских прав не могут использоваться без согласия владельца авторских прав.

- ! Музыка, записанная на компакт-дисках и др., защищается законами о защите авторских правах отдельных стран и международными соглашениями. Ответственность за легальное использование записанной музыки полностью лежит на человеке, выполнившем запись.
- При обращении с музыкой, загруженной с Интернетаи т.п., загрузивший музыку человек несет полную ответственность за использование музыки в соответствии с контрактом, заключенным с сайтом загрузки.
- Технические характеристики и конструкция данного изделия могут изменяться без уведомления.

© 2017 Pioneer DJ Corporation. Все права защищены. <DRI1450-A>